## **COMPLETER et SIGNER un document PDF (exemple : Contrat avec l'UOF)**

NB : il faut le logiciel Adobe Acrobat Reader DC installé sur l'ordinateur : il sert normalement à lire les documents au format .pdf.

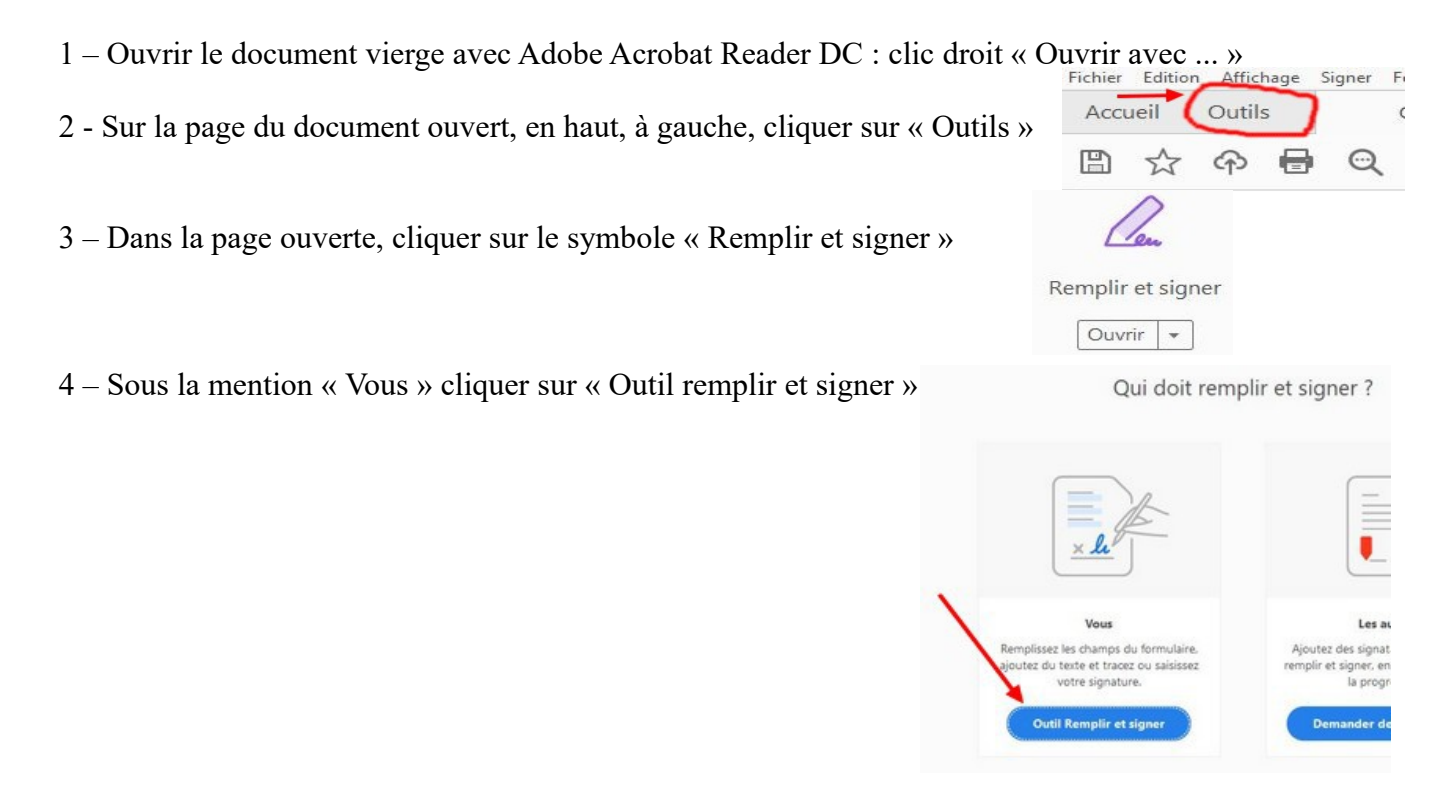

5 – Le document apparaît et le curseur de la souris est symbolisé par **Ab.** 

*.*

 *A savoir : lorsque l'on débute une saisie, au-dessus du curseur, s'affichent des icône utiles : petit A = diminuer la taille du caractère, grand A : augmenter la taille, poubelle = effacer la saisie, cadres Ab = insérer plusieurs cadres de saisie, …. = afficher des symboles pou insérer des caractères spéciaux et pour revenir*

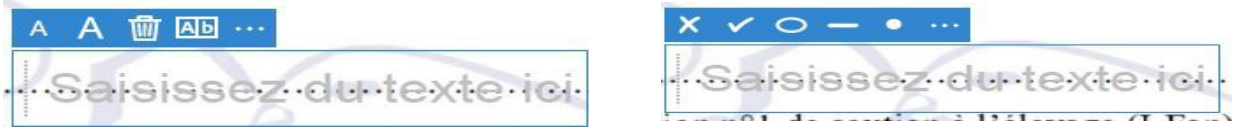

 *En haut du document, barre des tâches spécifiques : le point noir à droite permet de sélectionner une couleur de texte.*

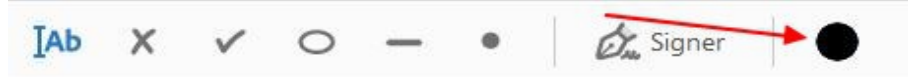

6 – Placer le curseur à l'endroit du début de saisie d'un texte : pour le contrat UOF, le placer sur M ou MME , suivant le cas. Cliquer sur les ….. au-dessus pour afficher la X. Cliquer sur la X pour l'insérer et éventuellement sur le petit A pour diminuer sa taille. La X peut également être légèrement déplacée.

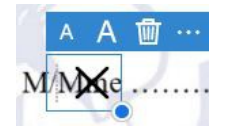

7 – Cliquer plus loin pour commencer la saisie du texte NOM et Prénom. La taille des caractères peut être diminuée ou augmentée pour l'ensemble du texte saisi en cliquant sur A ou A. Le cadre du texte peut être ajusté par rapport à la ligne en faisant glisser le cadre

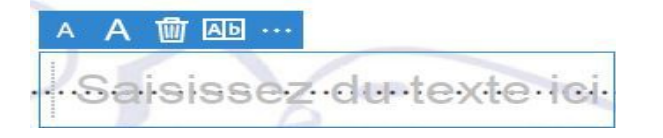

8 – Cliquer sur le cadre de sélection du programme et sur les …. pour afficher le symbole V et cliquer sur ce dernier pour l'insérer dans un des cadres. Ajuster si nécessaire.

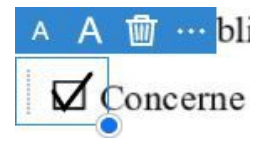

9 - Mettre le curseur sur la première ligne des espèces concernées. Cliquer et saisir le nom. Le faire éventuellement pour plusieurs lignes. Ajuster comme ci-dessus (voir 7)

10 – Saisir les renseignements après « Eleveur naisseur », « N° de souche », « Adresse complète », « Téléphone », « E-mail », « Espèces concernées », et « Date ».(voir 7)

## 11 – SIGNATURE :

 Pour accéder : cliquer sur l'icône « Signer » dans la barre des tâches, en haut du document et « Ajouter une signature ».

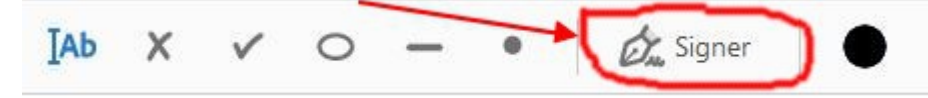

– 3 méthodes possibles, au choix :

a) « Taper » : il s'agit de saisir le prénom et (ou) le nom qui seront affichés sous forme manuscrite avec 4 styles au choix.

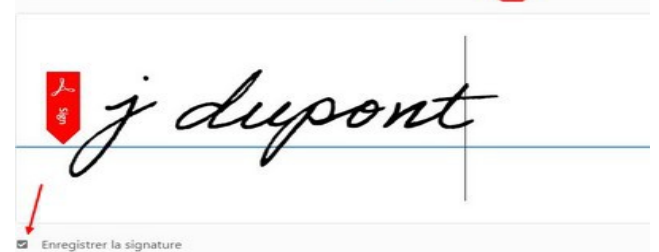

b) « Tracer » : il s'agit faire glisser le curseur de la souris comme pour une signature normale sur du papier.

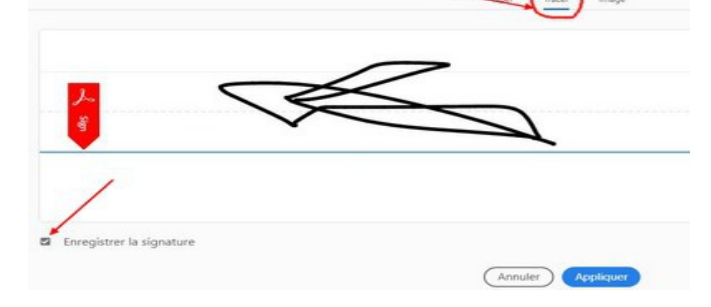

c) « Image » : il s'agit de récupérer le fichier image de la signature scannée qui a été stockée sur l'ordinateur. Par exemple, celle qui a servi pour les enregistrements IFAP dans ornithonet.

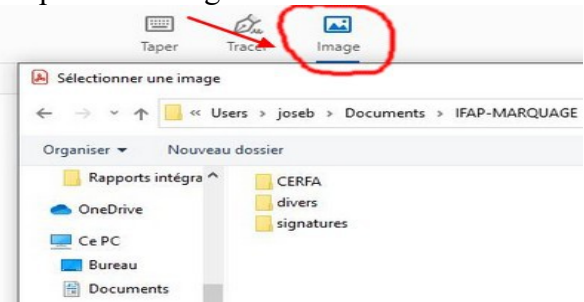

Pour chaque méthode, en laissant coché la case « Enregistrer la signature » , cette dernière sera proposée pour un autre document. Cliquer sur le pavé bleu « Appliquer »

Le cadre de signature peut ensuite être déplacer au bon endroit sur le document par un glissé de la souris.

12 – ENREGISTRER le document dans un dossier, en le nommant par « Fichier » « Enregistrer sous »